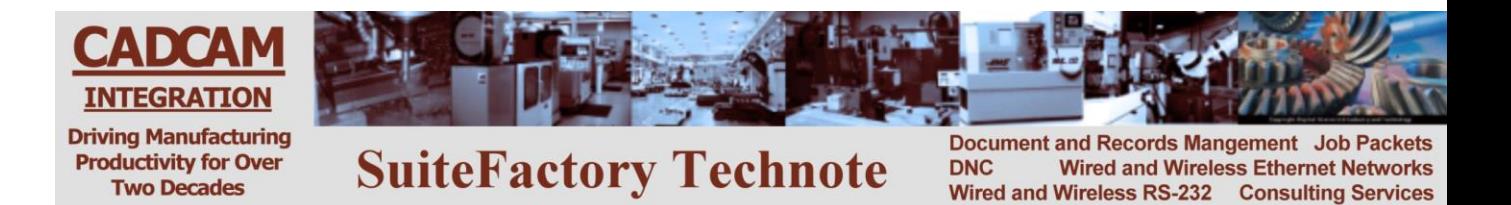

# **Updating SuiteFactory to Version 7.3.x**

**(Microsoft Access Database)**

## **1. Preliminaries**

**Before doing anything, shut down the SuiteFactory application at all workstations and copy the entire database folder to some safe location. As Suitefactory administrator click Help/About on the main runtime screen to find your present database path.**

Before updating we recommend (if not already done this way) that the database files be placed in a subfolder of a parent folder dedicated to the SuiteFactory application. This will make it easier to use the new backup features in V7.x which create new folders for backups that must be outside of the current database folder itself. (Note: The names in the following bullets are just examples. The actual names can be whatever you wish.)

- For example, if your present database path is to a server, **\\server\_name\dncdb**, change it to **\\server\_name\SuiteFactory\dncdb**. In other words, create a new server share called **SuiteFactory** for the dnc users. Inside that folder create a new one called **dncdb**. Copy the *contents* of your original **\\server\_name\dncdb** into **\\server\_name\SuiteFactory\dncdb.**
- For example, if your present database path is to a local drive, C:**\dncdb,** change it to **C:\SuiteFactory\dncdb**. In other words, create a new folder called **C:\SuiteFactory** for the dnc users. Inside that folder create a new one called **dncdb**. Copy the *contents* of your original **C:\dncdb** into **C:\ SuiteFactory\dncdb.**

**Upgrading to V7.x from 6.x or earlier is only possible from V6.5.210 or V6.5.211**. If you are running an earlier version, then you will have to download V6.5.211 from our website, install it, and run it so that it converts your current database to V6.5.211. Only then should you install V7.3.x. You do not have to register or license the interim use of V6.5 to perform the conversion. The link to get V6.5.211 is [www.suitefactory.com/downloads/sfver6.5.211.zip](http://www.suitefactory.com/downloads/sfver6.5.211.zip) .

**If you are upgrading from V7.3.139 or earlier you will need a new license file**. Contact us and we will email you a new license and activation key.

#### **If you are upgrading from any version of V7.3 you will have to uninstall it from your computer(s) before installing the new version.**

## **2. The upgrade**

### **From versions earlier than 6.5.210**

Uninstall SuiteFactory 6.5 versions. Download V6.5.211 from our website. Unzip it and install it on one workstation by running setup.exe. Start up SuiteFactory v6.5.211 runtime. Login to SuiteFactory as administrator. **If you copied the database as recommended, above, and are prompted to convert the old database located at the old location – DON'T! Browse to the new location.** SuiteFactory will now convert it. If you have any problems with this step please call us.

> CAD/CAM Integration, Inc 3 Bessom Street #212, Marblehead, MA 01945 781-933-9500 www.suitefactory.com Updating SuiteFactory to 7.3.x 10/21/13 RHL

### **From versions 6.5.211 or any version of 7.x**

At this point you should now have a copy of your existing database (V6.5.210 or newer) in a folder (for example) **\\server\_name\dncdb** or **C:\SuiteFactory\dncdb. We recommend making a copy of this folder and use the copy just in case there is any problem with the conversion to 7.3.**

- *1.* **Install SuiteFactory V7.x –** *If you are prompted that some file that is being installed is older than one already there, always choose YES to keep the newer file.*
- **2. Start SuiteFactory User Runtime and login as administrator.**
- **3. If you copied the database as recommended, above, and are prompted to convert the old database located at the old location – DON'T! Browse to the new location.**
- **4. Your will be asked to make the choice of:**
	- **a. Copy the database and use the copy**
	- **b. Backup the database and then convert**
	- **c. Convert now without backing up.**

If you have already copied the database to a safe location you can choose item 'c'. Choosing items 'a' or 'b' will prompt you to browse to a new path name. Click on 'Browse', backup to the 'SuiteFactory' folder and create a new folder for the copy inside the 'SuiteFactory' folder. The difference between 'a' and 'b' is whether you want to preserve the original database and convert the copy or copy the database and convert the original. We recommend 'a'. Make your choice and click OK. Your database will be converted to the latest version**.**

- **5. Shut off runtime and then restart it again logging in as administrator. It will probably say that the database is not fully converted yet and will go through a database check. Let it complete and repeat the process of shutting runtime off and on again until the checking stops. If it does not stop this checking contact CCI.**
- **6. Register the workstation if necessary (It will say 'unregistered' on the left of the bottom bar) by choosing Configure/Register this Workstation from the menu.**
- **7. Install the new license by choosing File/Install License File from the menu and browse to the folder in which you stored it. It is the file ending in .ccilic.**
- **8. Install the activation key by choosing File/Install Activation Key from the menu and browse to the folder in which you stored it. It is the file ending .cciak**
- **9. Depending upon what version you updated from there might be some adjustments to the system and user group rights to be made. Please call CCI for assistance if necessary.**
- **10. Now install SuiteFactory on all other workstations necessary. Each time it might say that the database has not been fully converted. Answer OK to complete conversion process.**

**DONE**